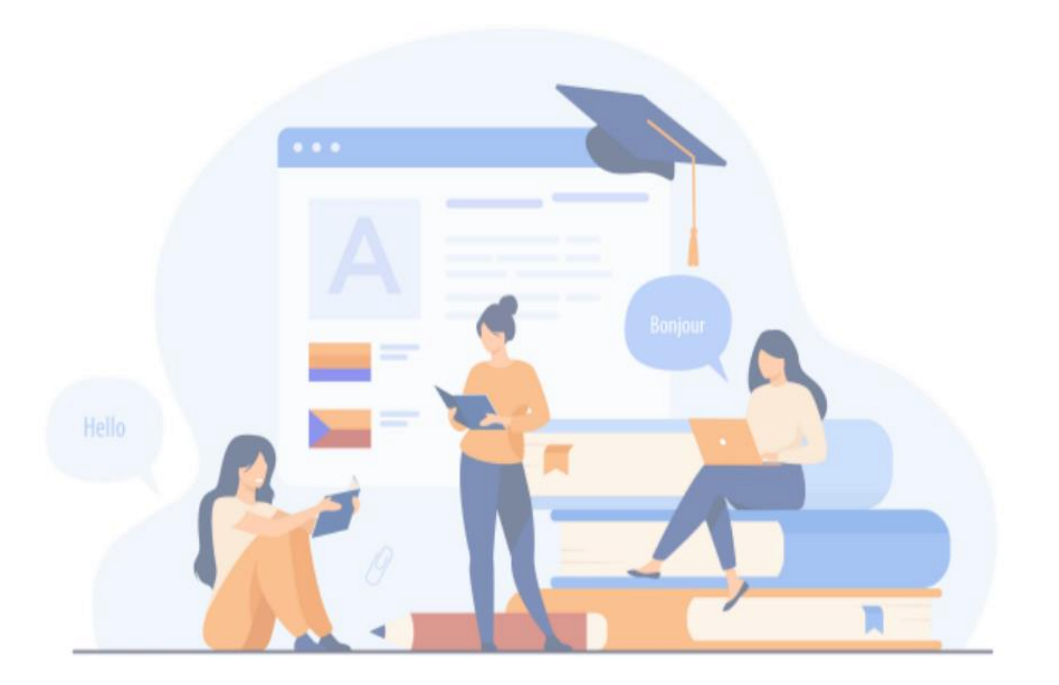

# 수강신청매뉴얼

마이크로디그리

### C O N T E N T S

#### 01 로그인및접속 03수강신청

■ 회원가입

■ 로그인및접속

■ 개설교과목 확인 ■ 수강신청선택내역

#### 02공지사항

■ 공지사항확인

#### 04수강신청내역조회

■ 수강신청내역 조회

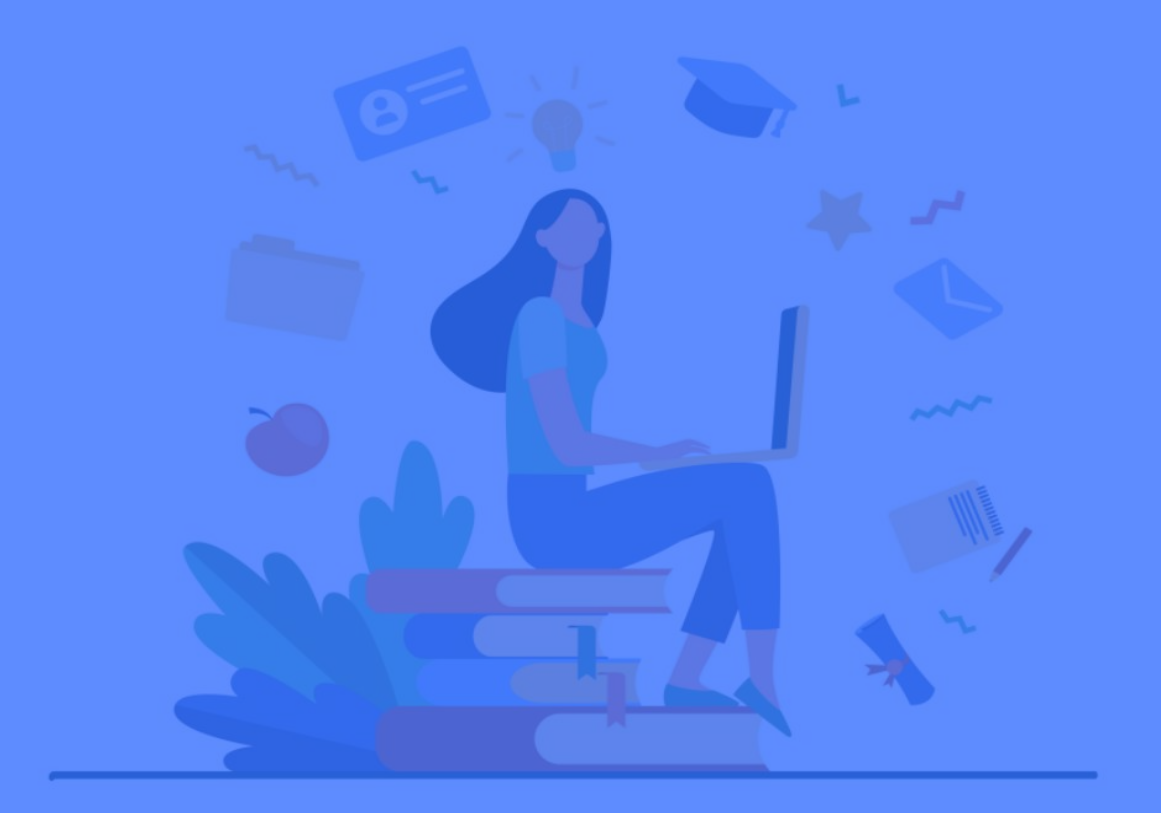

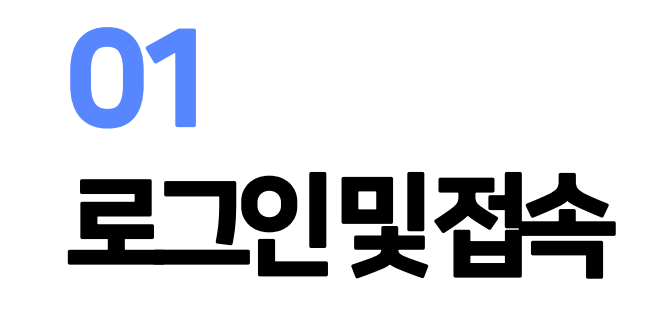

■ 회원가입 ■ 로그인 및 접속

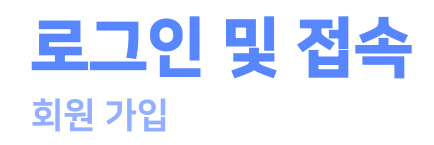

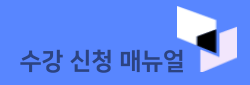

#### 01. 회원 가입

#### ◆ 수강신청을 하고자 할 경우 먼저 회원 가입 후 진행 하시기바랍니다.

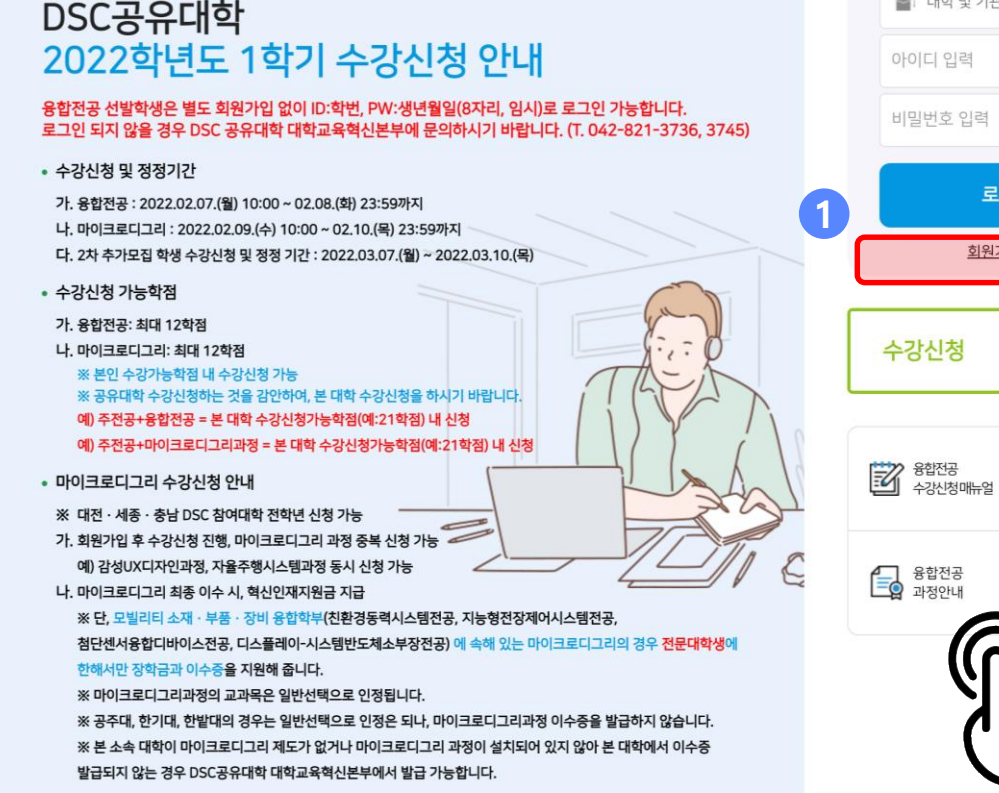

 $DSC$ 공유대학 $\frac{1}{2}$ 

■ 대학 및 기관 선택

아이디 입력

비밀번호 입력

로그인

회원가입하기

 $\overline{\phantom{0}}$ 

B 마이크로디그리<br>수강신청매뉴얼

ES 마이크로디그리<br>국 과정안내

※ 융합전공 참여학생은 동시에 마이크로디그리과정을 이수해도 마이크로디그리 혁신인재지원금이 지원되지 않습니다.

대학교육혁신본부 교육혁신센터 교육시스템운영팀 (☎ 042-605-3745, 3736) Copyright ⓒ DSC 공유대학, All Rights Reserved.

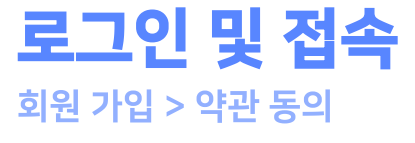

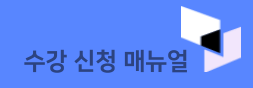

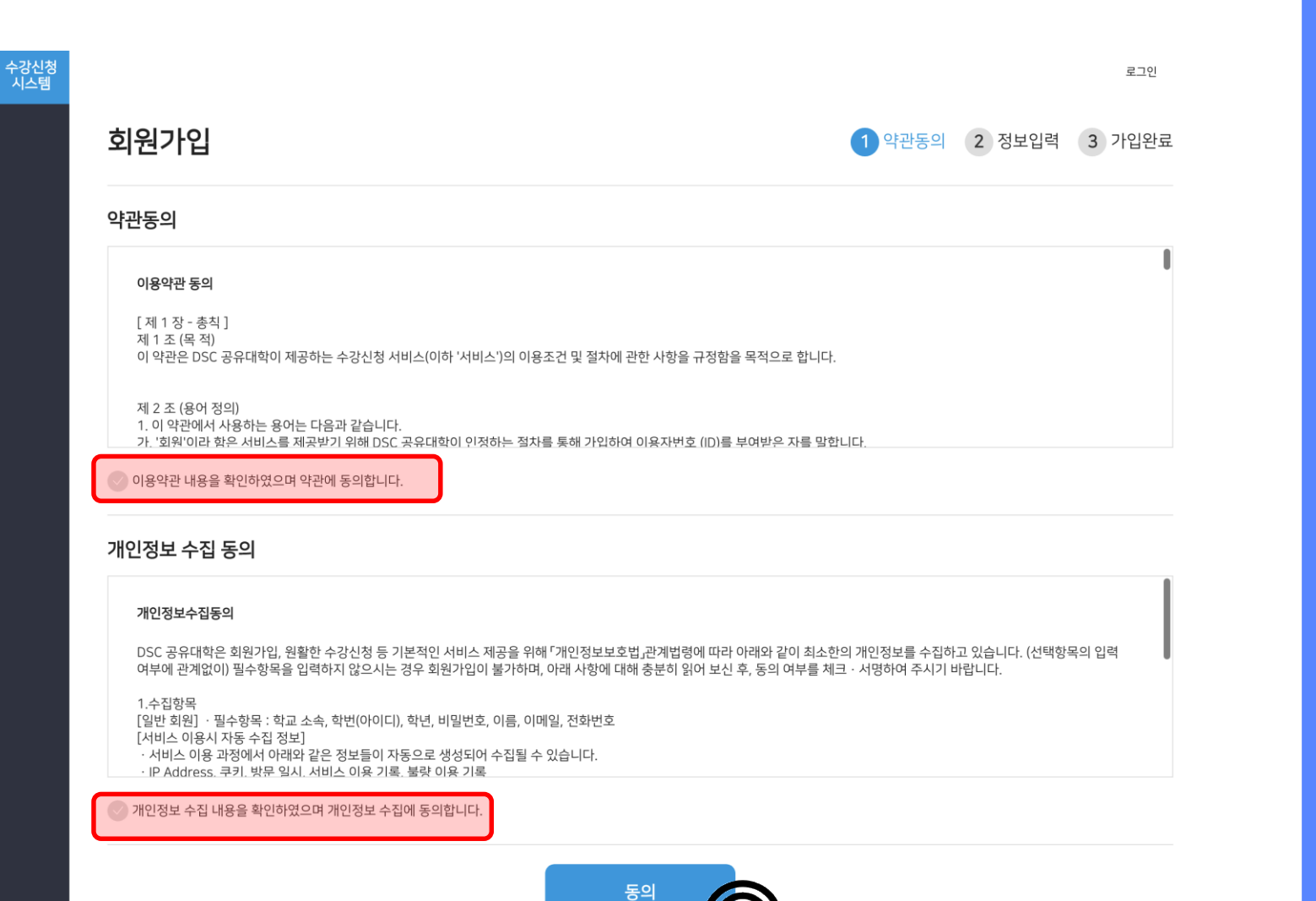

### <mark>◈ 이용약관 동의 및 개인정보 수집 동의 내용을 확인 후</mark>

회원정보를입력합니다.

#### 01. 회원 가입

5

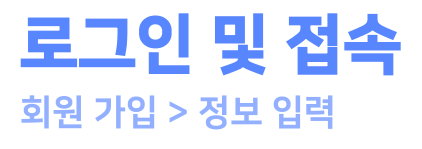

수강<br>시스

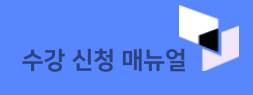

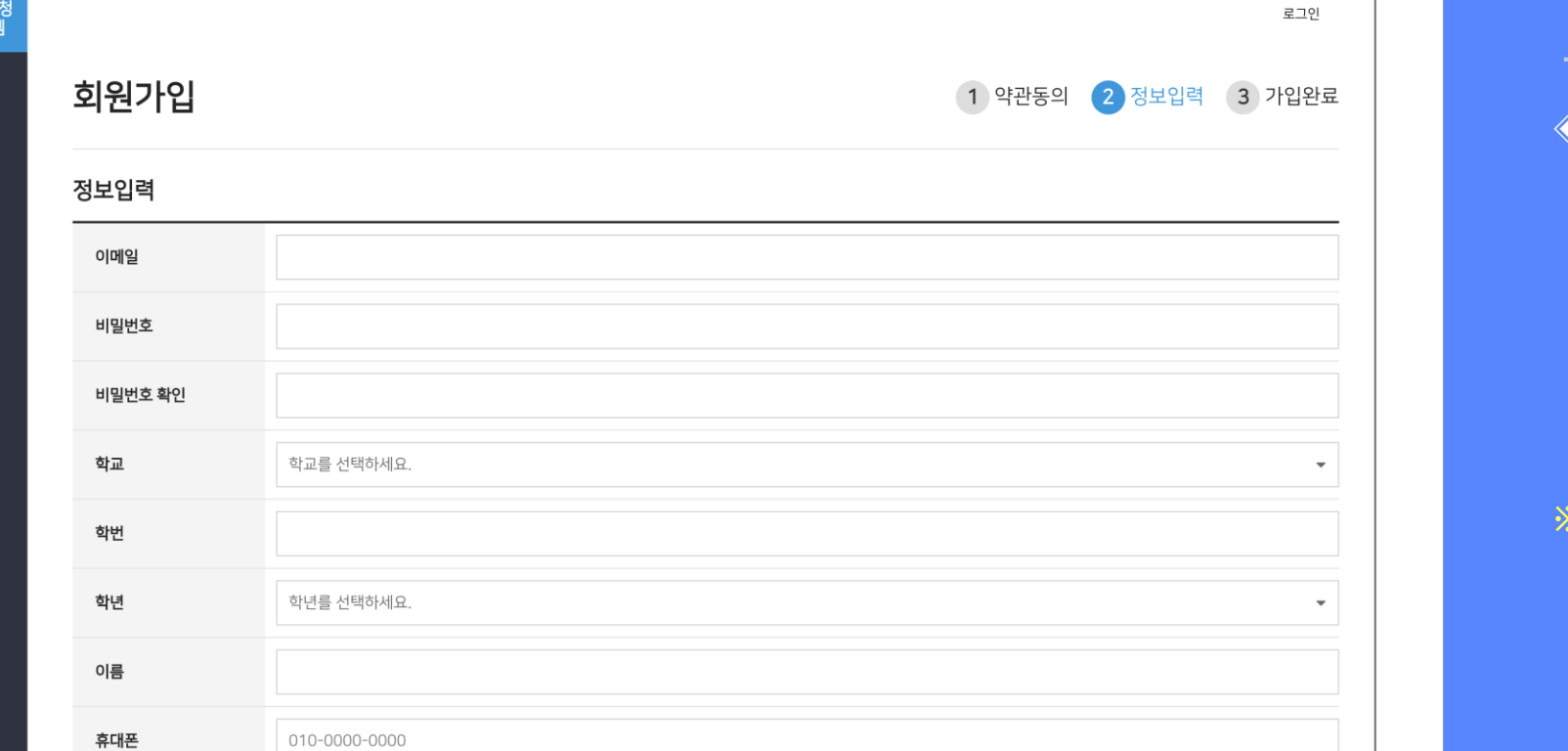

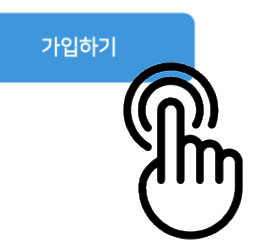

01. 회원 가입

› 회원가입을위한 필수정보를입력하시기 바랍니다.

 $\blacksquare$ 

※회원가입후로그인은입력한학번/비밀번호로 가능합니다.

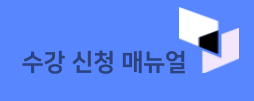

#### 01. 회원 가입

◈ 가입 이메일/전화번호는 추후 수강신청 안내와 관련하여 활 용되게됩니다.

[로그인하기]버튼을클릭하여로그인페이지로이동합니다.

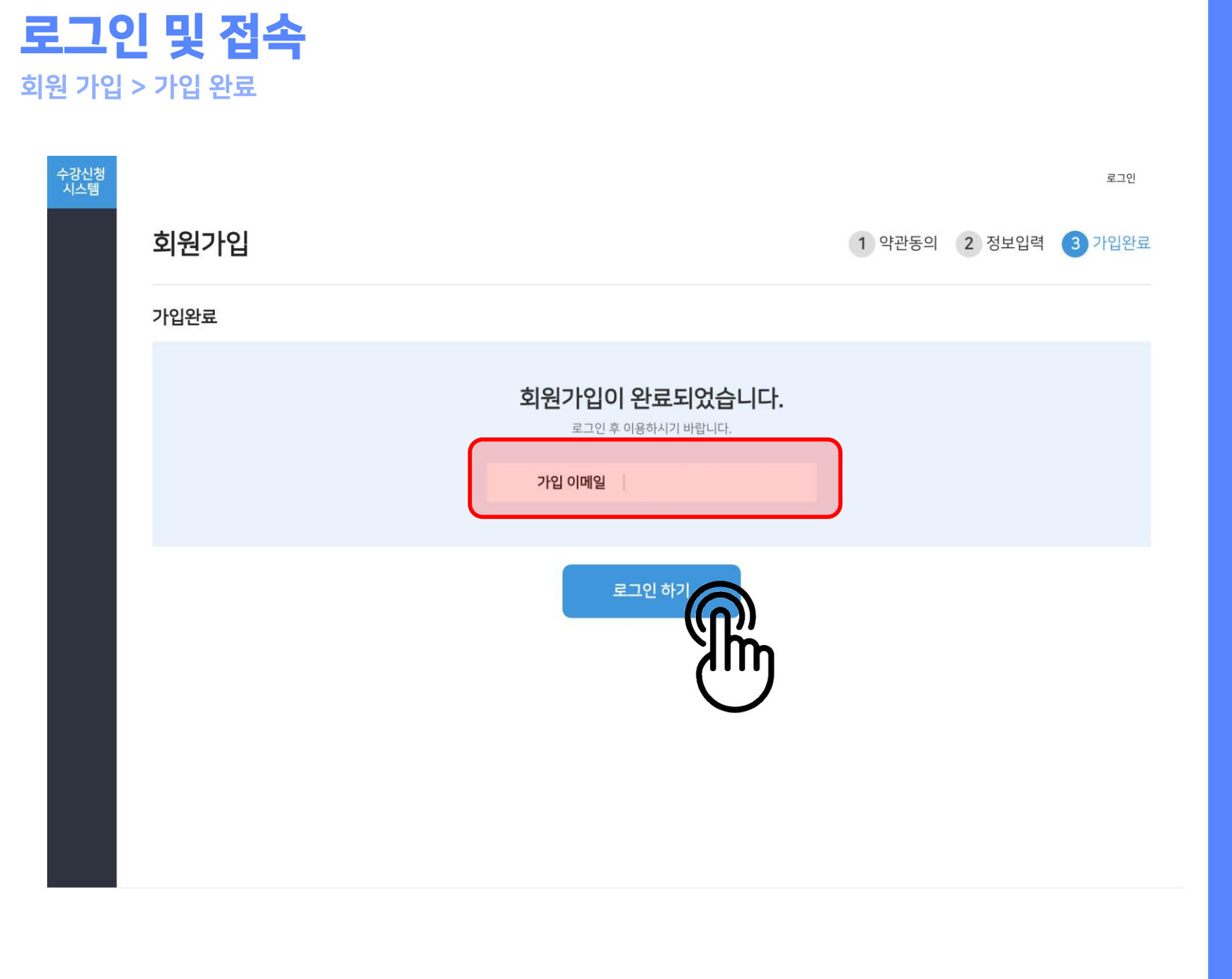

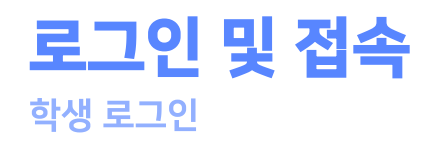

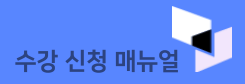

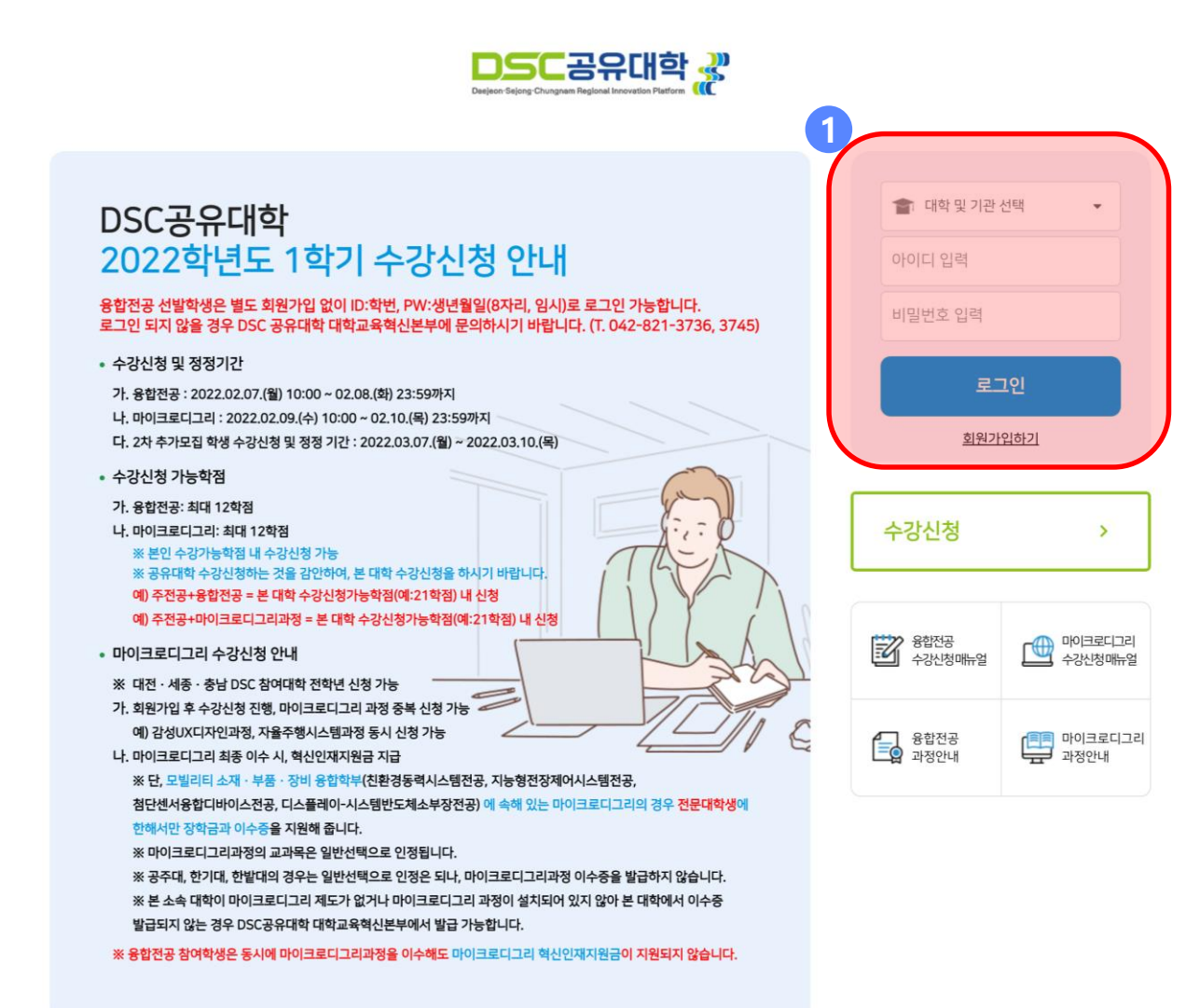

#### 01. 로그인 및 접속

◈ 수강신청을 하고자 할 경우 학교 선택 및 학번으로 로그인합니다.

※ 로그인이 되지 않을 경우 DSC 대학교육혁신본부에 문의하시기 바랍니다 (T. 042-821-3745, 3736)

대학교육혁신본부 교육혁신센터 교육시스템운영팀 (☎ 042-605-3745, 3736) Copyright ⓒ DSC 공유대학, All Rights Reserved.

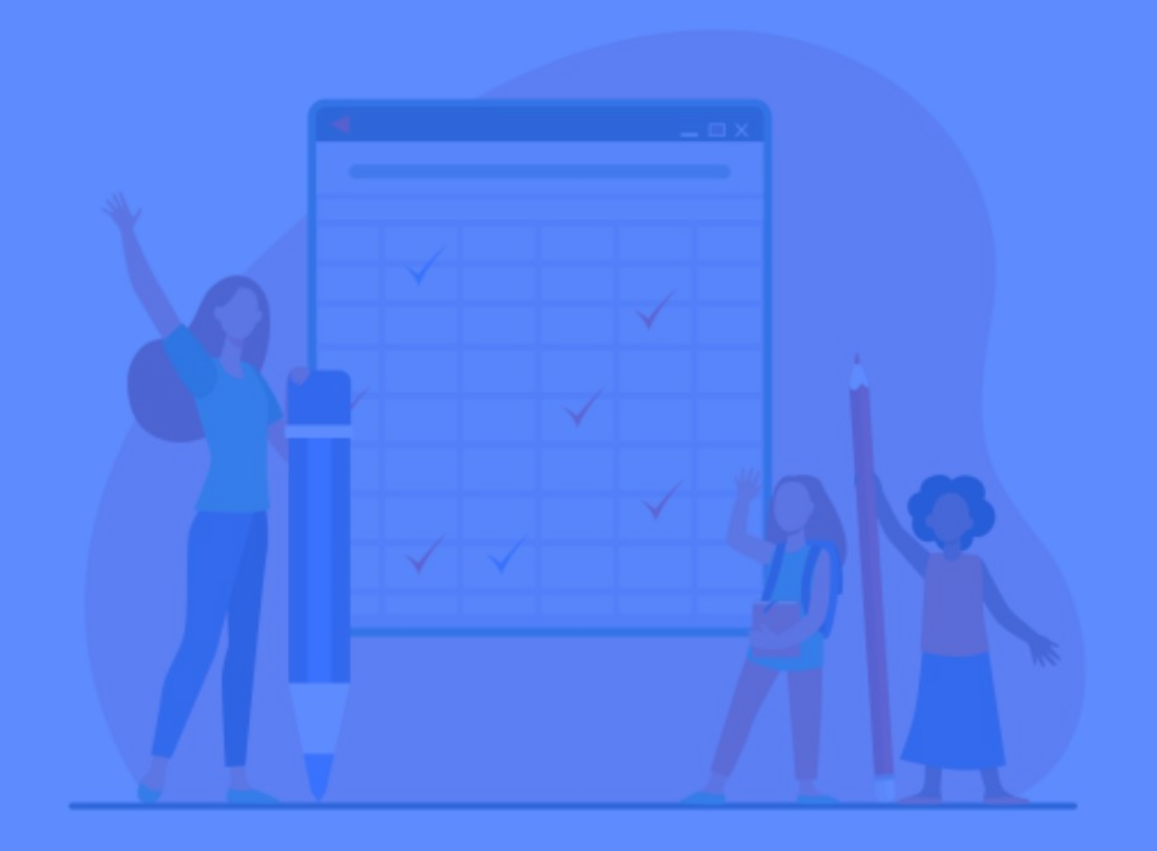

# 02 공지사항

 $\blacksquare$  공지사항 확인

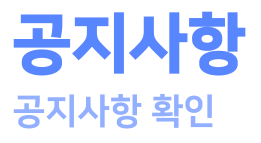

수강신청<br>시스템

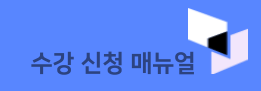

#### 01. 공지사항 확인

#### ◆ 수강신청 전공지사항 및 유의사항을 반드시 확인하세요.

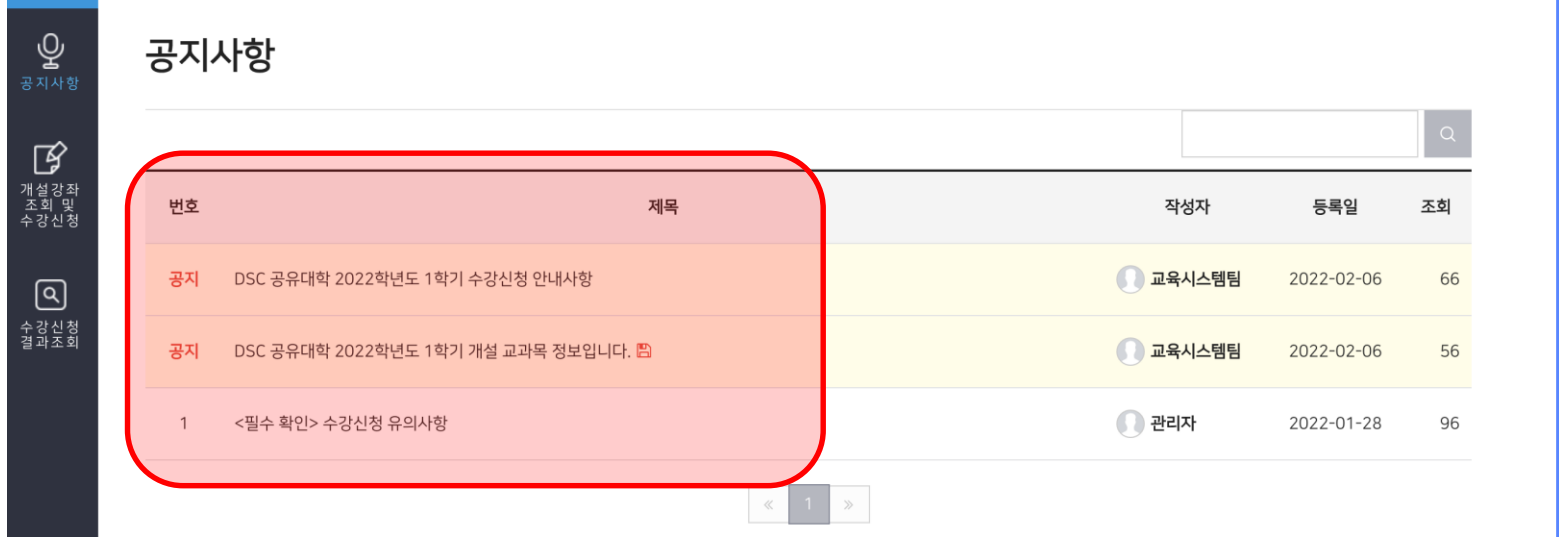

회원정보 수정 오병주 로그아웃

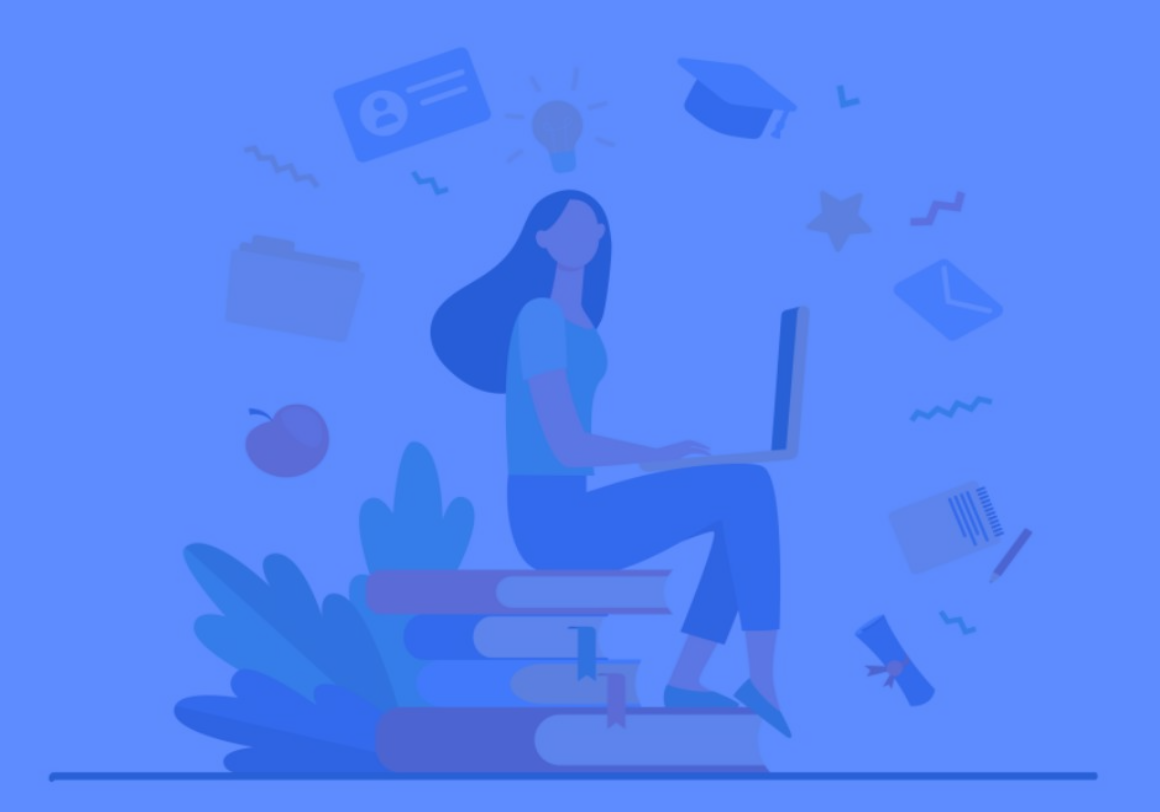

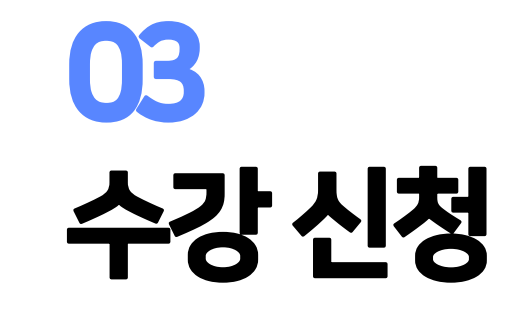

■ 개설교과목확인 ■ 수강신청 선택내역

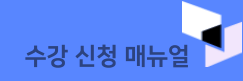

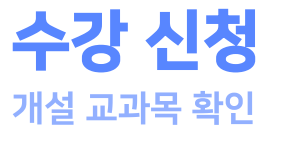

 $\overline{2}$ 

총 7건

신청

신청

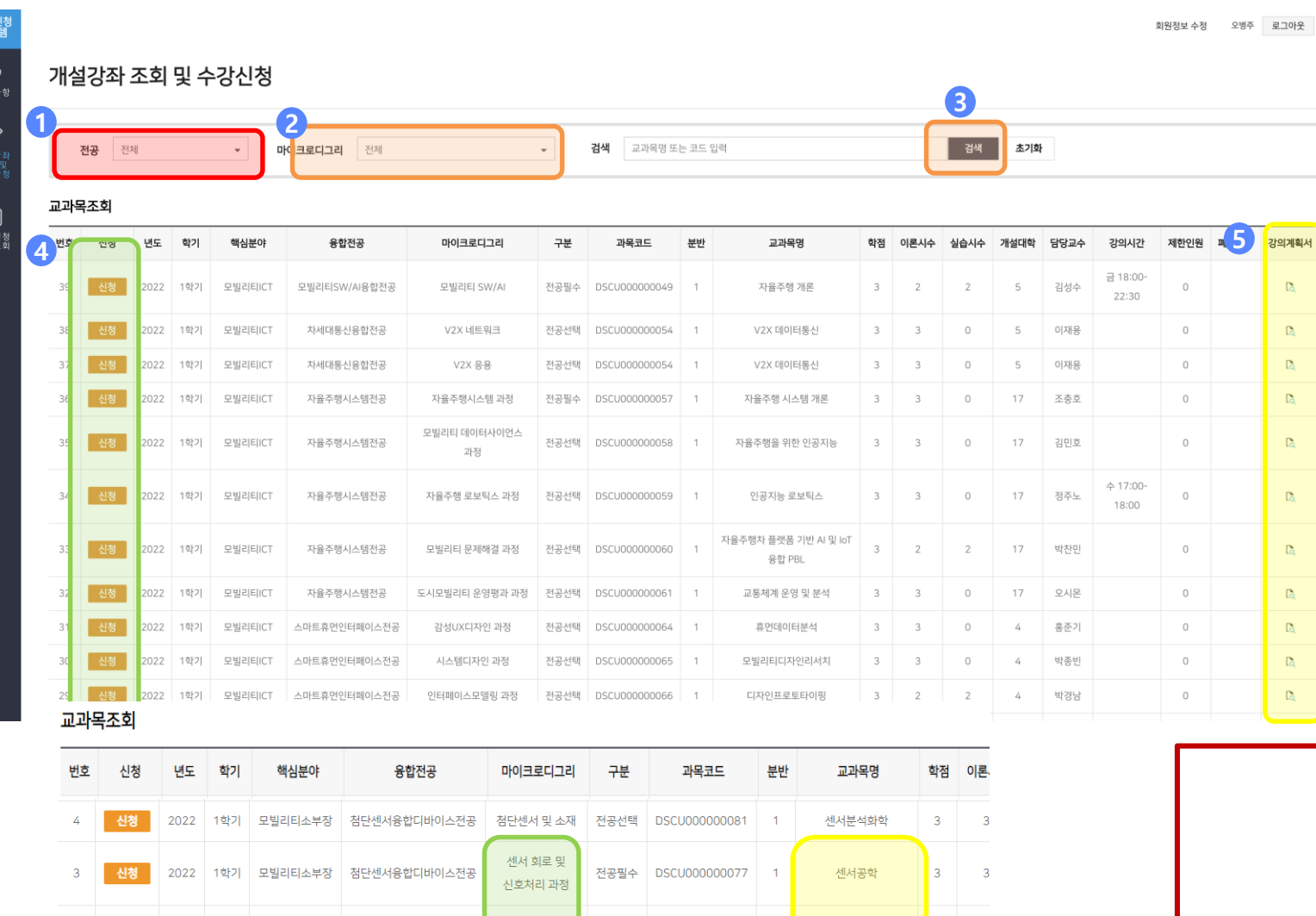

전공필수 DSCU000000077

전공필수 DSCU0000000077

 $3 \t3 \t3$ 

 $3 \quad 3$ 

센서공학

센서공학

스마트 센서

시스템 과정 첨단센서 및 소지

과정

2022 1학기 모빌리티소부장 첨단센서융합디바이스전공

2022 | 1학기 | 모빌리티소부장 | 첨단센서융합디바이스전공

### 01. 개설 교과목 확인

니다 . ①전공 별 확인이 가능합니다. ②전공 별 해당하는 마이크로디그리를 조회합니다. ③ 검색 버튼을 클릭합니다. ④강의계획서를 확인 하여 수강 신청 준비를 합니다. ⑤ 신청 버튼을 클릭하면 *수*강신청선택내역에 저장됩니다 .

◈ 이번 학기 수강신청이 가능한 교과목 목록을 확인합

※주의

 $\mathbb{R}$  $\mathbb{R}$  $\mathbb{R}$  $\mathbb{R}$  $\mathbb{R}$ 

 $\mathbb{R}$ 

 $\mathbb{R}$  $\mathbb{R}$  $\mathbb{R}$  $\mathbb{R}$  $\mathbb{R}$ 

> 동일한 교과목이 나오는 경우 , 마이크로디그리 과정을 확인하고, 교과목명을 선택합니다.

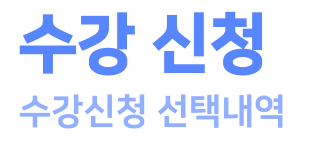

시청

년도 학기 핵심분야

모빌리티ICT

CHIPLELOT

융합전공

스마트휴먼인터페이스전공

스마트흐머이터페이스저고

마이크로디그리

감성UX디자인 과정

KAR 104THB.A.L

구분

전공선택

저고서태

과목코드

DSCU000000064

DCCU0000000CD

교과목명

휴먼데이터분석

ORDICIOUS UPL

학점 이론시수

 $\sim$ 

교과목조회

번호

지었다

ୁଠ<br><sub>ङ⊼∤⊁ଞ</sub>

 $\mathbb{G}$ 

**Q)**<br>∻강신청<br>결과조회

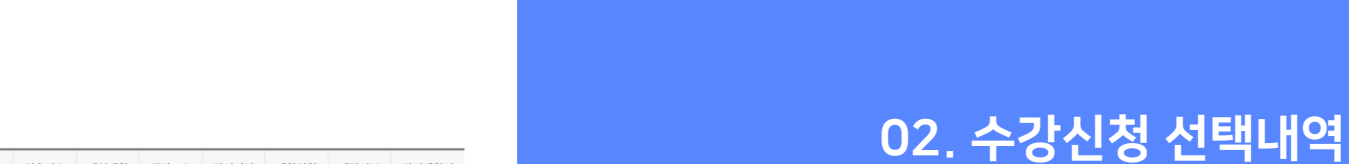

**Co** 

 $\mathbf{a}$ 

실습시수 개설대학 담당교수 강의시간 제한인원 폐강여부 강의계획서

홍준기

바조비

◈ 신청한 교과목은 [수강신청 선택내역] 에서 확인하여 수강신청 제한 조건<sup>(최대 12학점)</sup>을 검증합니다.

수강신청 선택내역은 사이트 재접속을 하더라도 자동 저 장되어있습니다.

①취소하고자하는교과목은[삭제]버튼을클릭합니다. ②신청교과목이최종결정되면[수강신청]버튼을 클릭합니다.

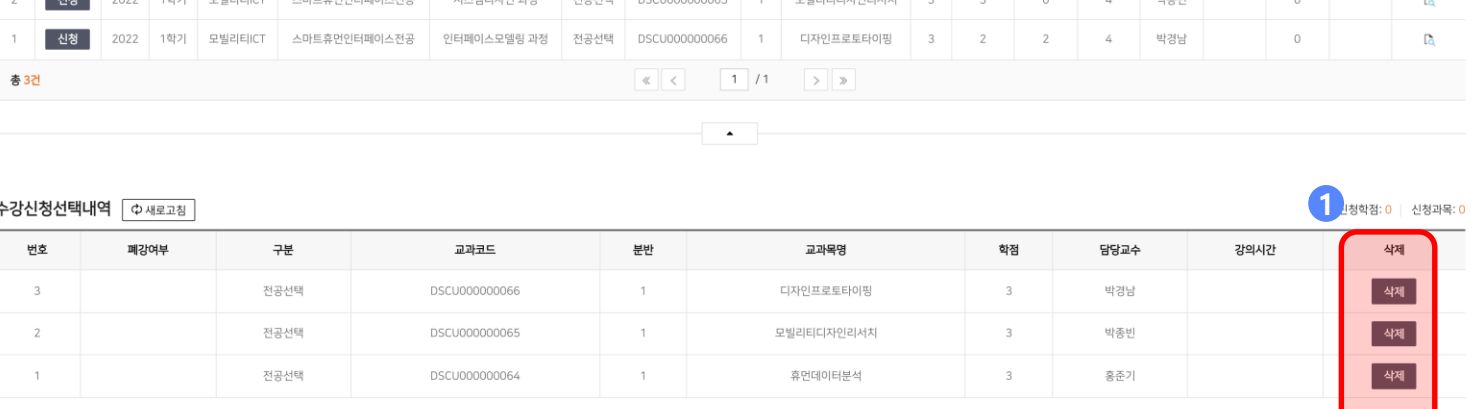

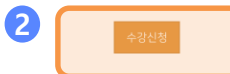

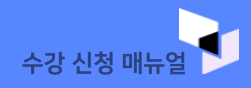

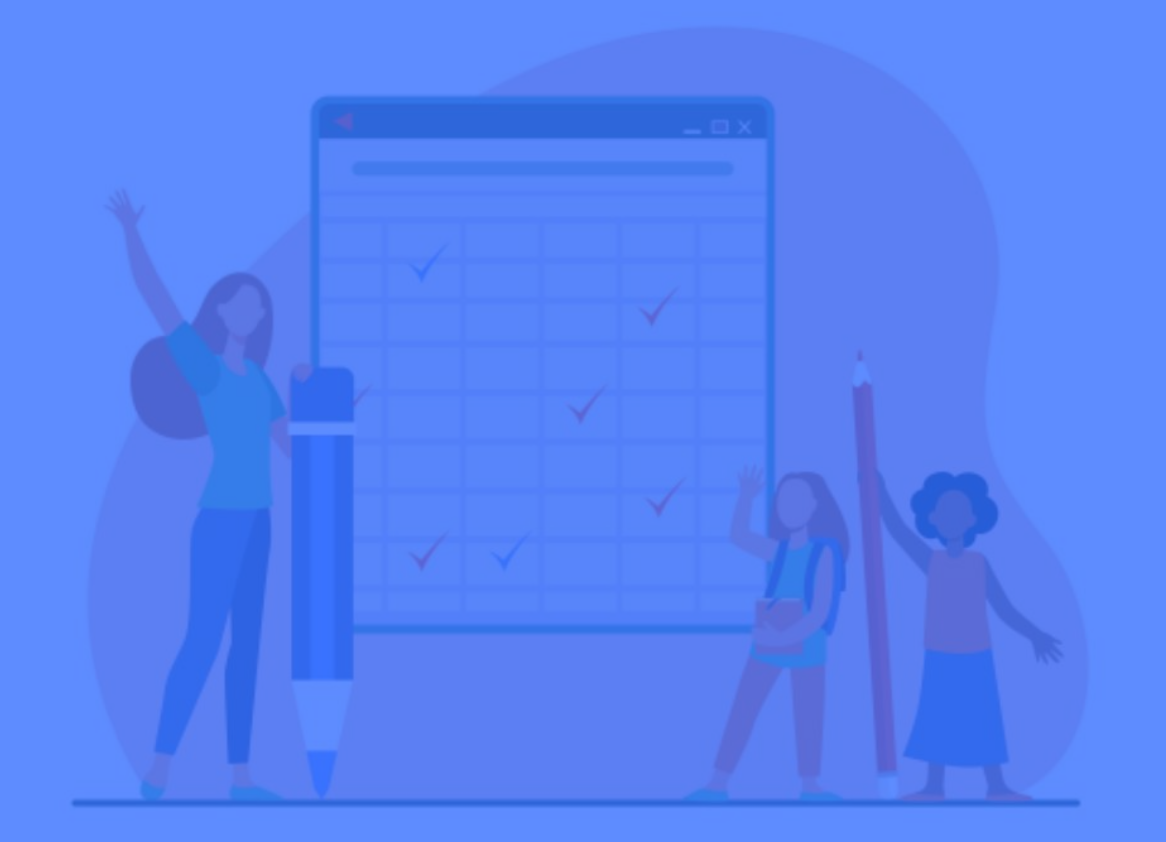

# 04 수강신청내역조회

■ 수강신청내역 조회

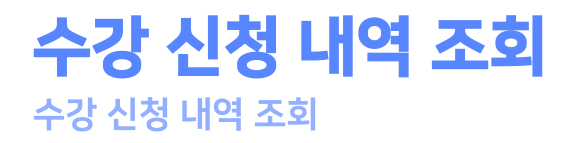

▛<br>▓<sub>▓</sup><br><sub>촉강신</sub></sub>

 $\sqrt{a}$ 

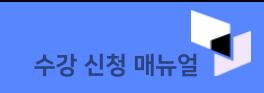

#### 01. 수강 신청 내역 조회

#### ◆ 수강신청 내역을 확인 및 관리 할 수 있습니다.

#### ① 시간표출력 및 수강내역 출력 기능을 제공합니다. (현재준비중이며2월내제공)

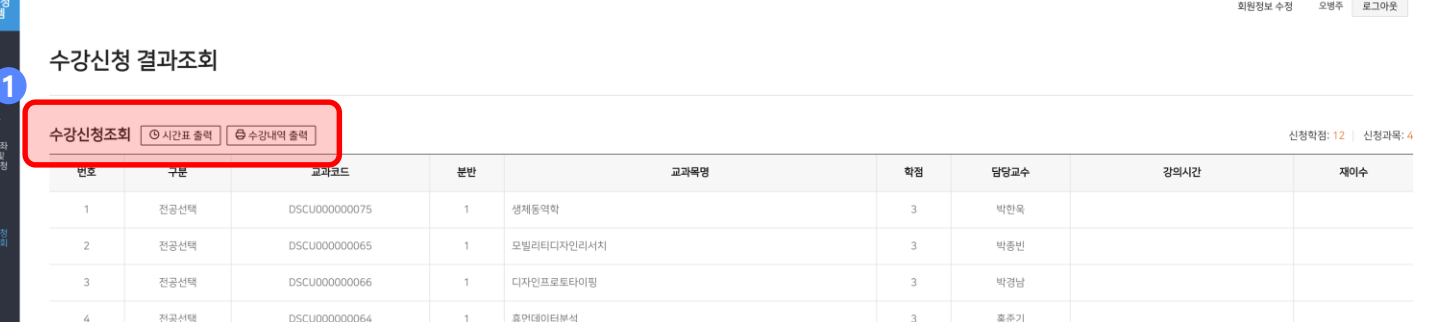